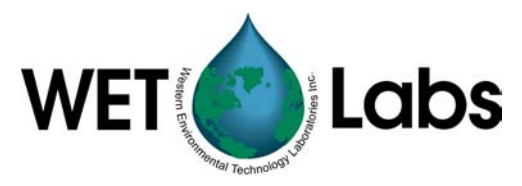

# **WETView 7.0**

User's Guide

WET Labs, Inc. P.O. Box 518 Philomath, OR 97370 Tel: 541-929-5650 fax: 541-929-5277 www.wetlabs.com

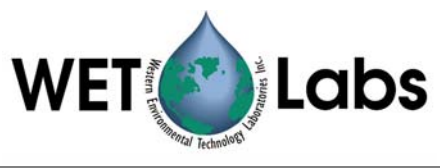

## **Table of Contents**

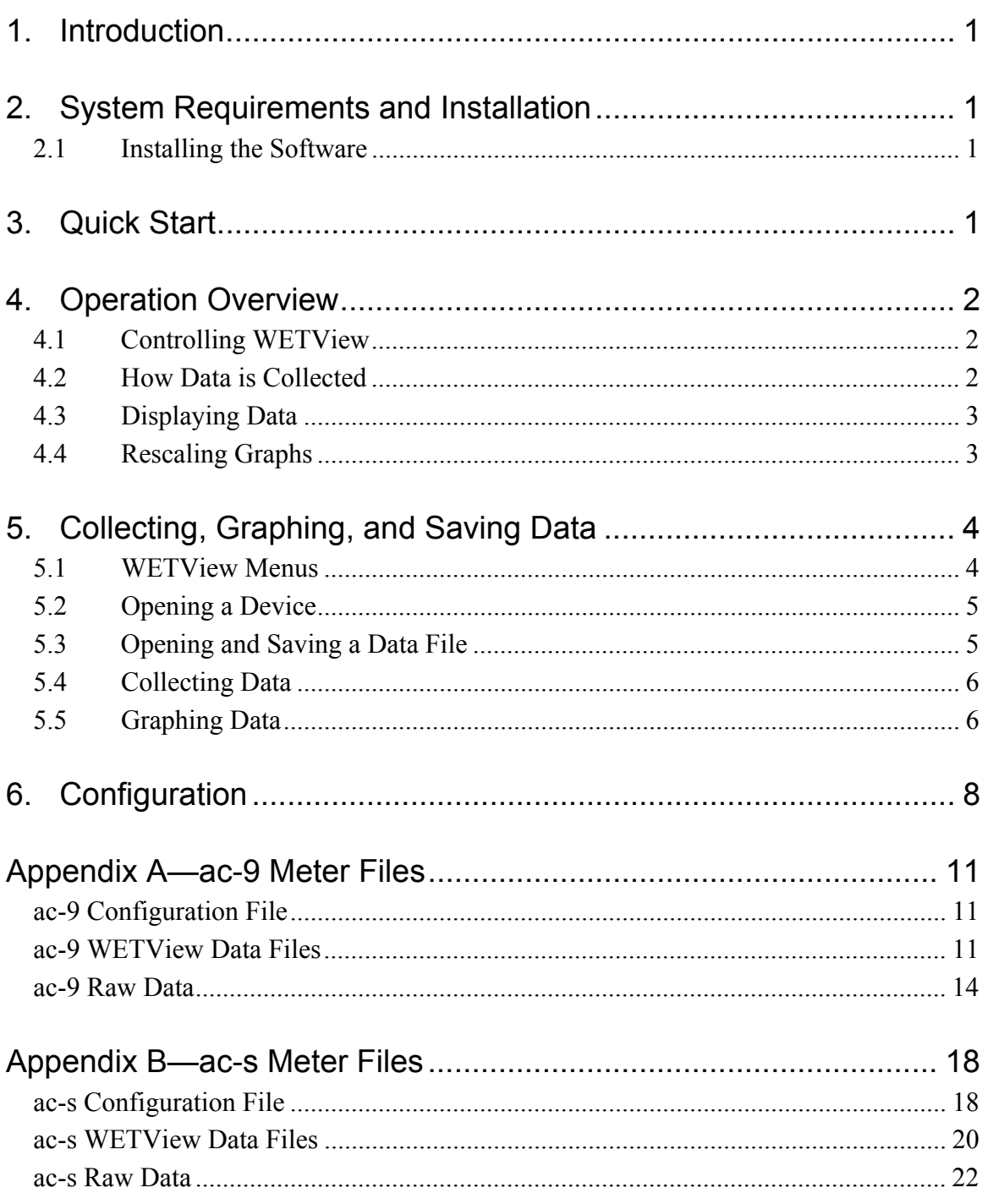

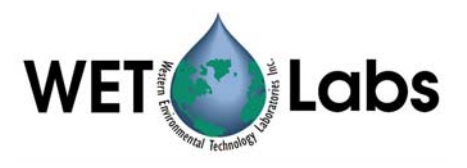

## <span id="page-4-0"></span>**1. Introduction**

WETView is a data acquisition and display program for acquiring and viewing the data produced by WET Labs absorption and attenuation instruments. It runs on IBM PC compatible computers. This document describes what is required to run WETView, how to install it and how to use it.

## **2. System Requirements and Installation**

It is recommended you have at least a 90 Mhz Pentium with at least 16 Mb of memory. You will need about 3 Mb of disk space for the WETView program and related files. The speed of the processor limits how much real-time graphing can be accomplished without data loss. The size of memory limits the number of data points that can be plotted in one run. WETView requires Windows 95 or newer operating system.

The WETView CD contains five files: SETUP.EXE, Wethsx.001, Wethsx.002, \*.dev and \*.cal.

Once installed, the WETView directory contains the following files:

- setup.exe WETView installation executable
- uninst.dll File associated with uninstall utility
- uninst.exe The uninstall utility
- uninst.lrm File associated with uninstall utility
- Wethsx.001File associated with program file
- Wethsx.002File associated with program file
- WetView.exe WETView program
- WETVIEW.UIR WETView user interface resource file
- \*.DEV Device configuration files (the actual name(s) of these files depend upon the instrument(s) that you have purchased)

#### **2.1 Installing the Software**

- 1. Insert the CD.
- 2. Open the CD and double-click on the SETUP.EXE icon. SETUP will guide you through the rest of the installation process.
- 3. Copy the \*.dev and \*.cal files to the hard disk. WETView initially looks for the .dev file in the installation directory (default is  $c:\P$  rogram Files\wetlabs\wetview7).

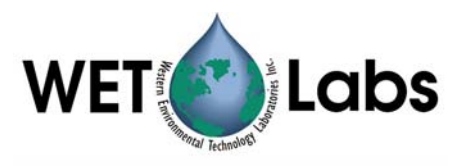

## <span id="page-6-0"></span>**3. Quick Start**

This section gives instructions for you to quickly get a single meter connected and displaying data. fter installing the software:

- 1. Connect the meter to an appropriate power supply.
- 2. Connect the data line to one of the communication ports on your computer.
- 3. Turn the meter power supply on.
- 4. Start the WETView program.
- 5. Open a device configuration file by pressing the  $\overline{O}$  to Open button at the top of the screen (or by typing control-O). A dialog box will appear, allowing you to select a file to open.
- 6. Select the COM port to which you attached the meter.
- 7. Press the F1 to Start button at the top of the screen.
- 8. After several seconds, stop the acquisition by pressing the F2 to Stop button.
- 9. Save the newly acquired data to a file. Name the file TMP.DAT.
- 10. Rescale the graph by selecting the All channels button in the lower right corner of the screen. You can zoom in on one channel by press the colored button next to the channel's name on the right-hand side of the screen.
- 11. Open the data file you have just created by selecting File/Open .DAT file... from the File menu. Choose the file named TMP.DAT.
- 12. View the data in the file by pressing the "F1 to Start" button at the top of the screen.

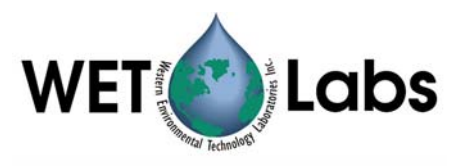

### <span id="page-7-0"></span>**4. Operation Overview**

WETView acquires data from WET Labs' ac meters and displays collected data. WETView can perform these tasks simultaneously or independently.

#### **4.1 Controlling WETView**

You may use a mouse or keyboard commands to control WETView. The assigned function keys are:

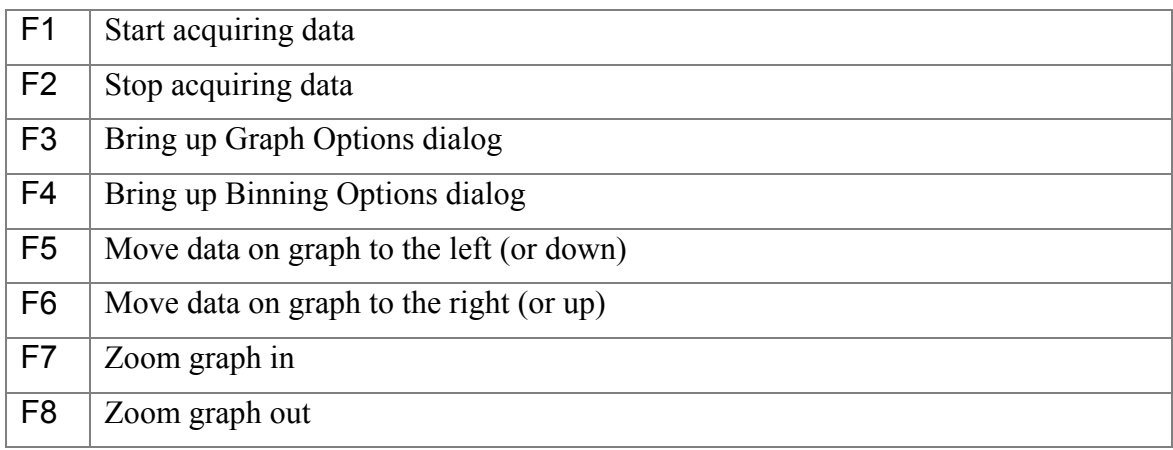

^O (control-O) Opens a device for data acquisition.

To operate controls on the screen using the keyboard, select the control by tabbing until the desired control is highlighted, then change its value. The method for changing a control's value depends on the type of control:

- For a text or numeric field, type the desired value.
- For a radio button, type a space to toggle its value.
- For a button, type Return to activate the button.

Most dialog boxes have an OK and a Cancel button. The function key F1 will select OK and the Esc key will cancel the dialog.

#### **4.2 How Data is Collected**

As data is collected, it is averaged into bins. The average of each bin is stored and can be written to a file after the acquisition is complete. The number of samples per bin is set by the user via the Options/Channels/Binning… menu item. Once the data has been averaged into bins, those bins can be further averaged into bins of bins for plotting.

Regardless of which channels are being displayed, all data acquired from an instrument is stored and can be saved to a data file.

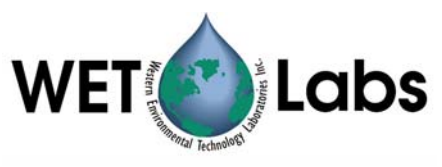

#### <span id="page-8-0"></span>**4.3 Displaying Data**

Data can be read directly from an instrument and displayed in real time, or it can be read from a previously stored data file. You may configure the X and Y ranges for graphs and select which traces are to be plotted. Collected data may be averaged into bins for display. Thus, you can average acquired data into bins of 4 samples each, and then display bins of 12 samples each by selecting a collection bin size of 4 and a display bin size of 3.

#### **4.4 Rescaling Graphs**

When data is displayed in a graph, you can rescale the graph's bounds to zoom in on a single channel by clicking on the small button associated with the channel's label (on the right side of the screen). Clicking on the All channels button will rescale the graph so that all displayed channels will be shown.

In the lower right corner of the screen are four buttons for navigating around a displayed graph. You can zoom in (magnify) a graph, or zoom out.

You can also move the bounds on the graph to shift the viewed data to the right or left on the current graph (for strip charts, these move the graph up and down).

You can change other characteristics of a graph by selecting Options/Graph (or, equivalently, the Graph/Options menu item).

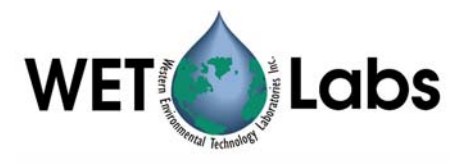

## <span id="page-9-0"></span>**5. Collecting, Graphing, and Saving Data**

#### **5.1 WETView Menus**

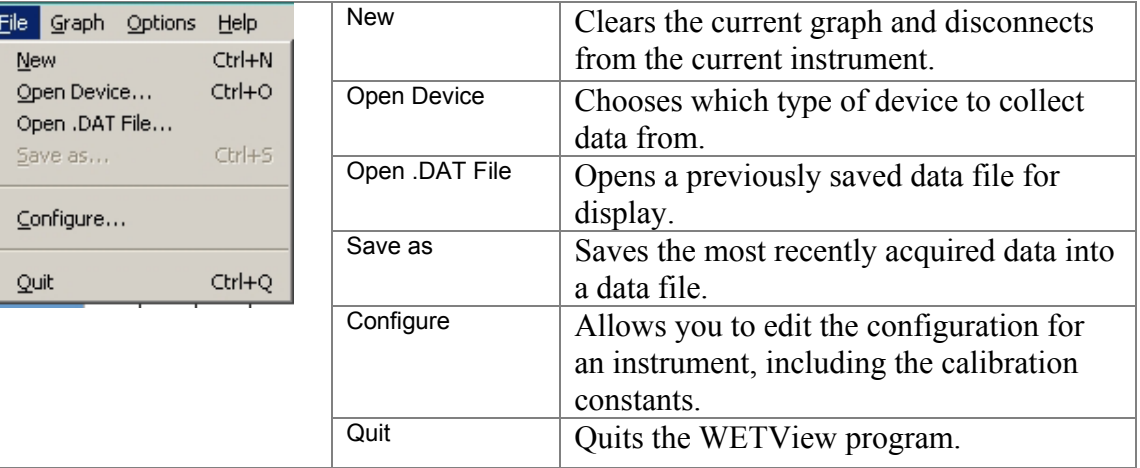

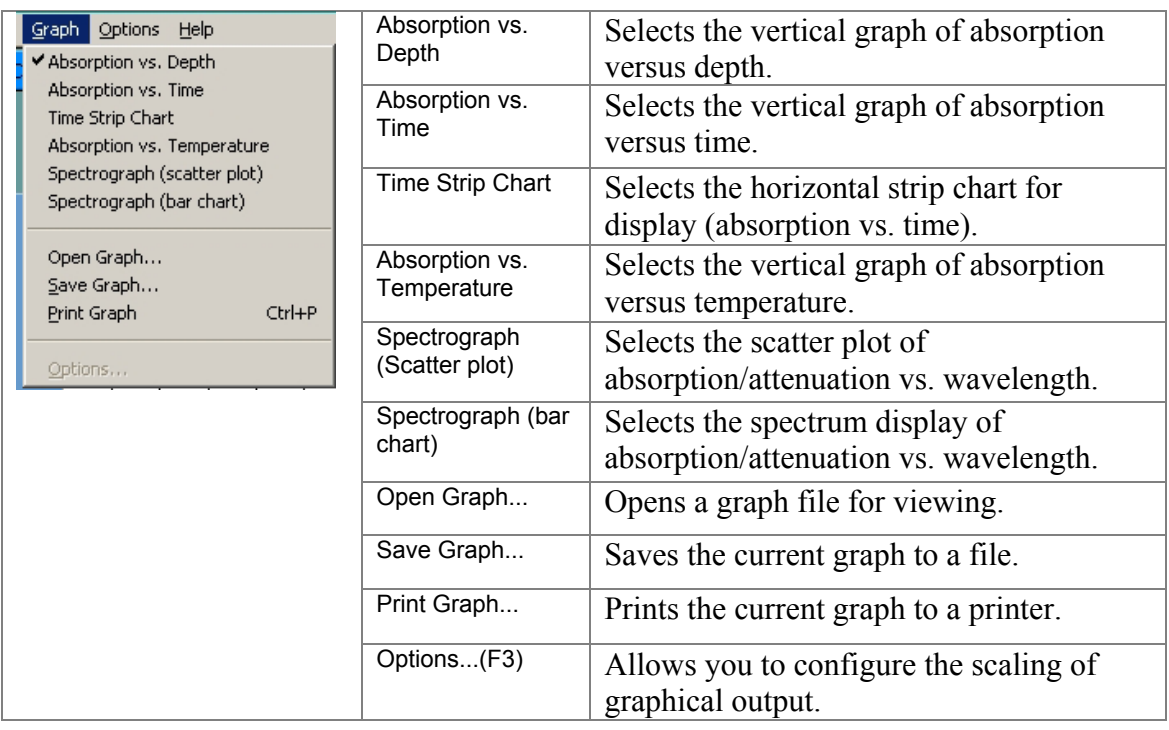

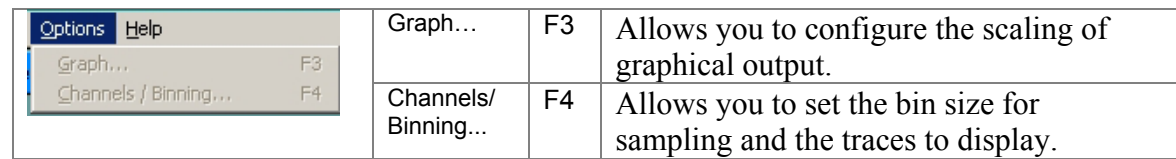

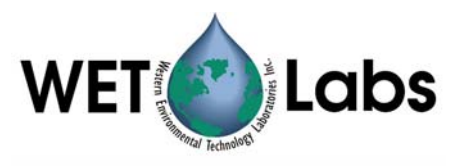

#### <span id="page-10-0"></span>**5.2 Opening a Device**

Select File/Open Device… to open an instrument for data collection. (You are opening a device configuration file that describes the device to be used.)

Once you have selected an instrument, you will be asked to identify the source of the data stream. This can be either a communication port that the device is connected to or a binary file. (A binary file is created by using a communications program to read a device's data from a serial port and write it directly to a file in binary format.) Choose COM1, COM2, or .RAW File.

Once you have selected the appropriate port(s), WETView attempts to synchronize with the device on that port. If there is any error in doing this, it will be reported immediately. Possible errors are:

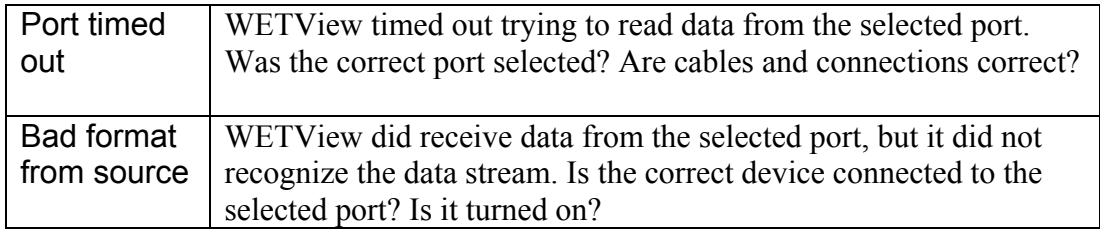

Once WETView connects to the instrument, it checks to see if the serial number of the instrument matches the serial number given in the configuration file. If it doesn't match, you are warned, but can elect to continue.

#### **Caution**

If the serial numbers do not match, the calibration information stored in the configuration file probably will not be correct for the instrument, so collected data is suspect.

**! Software Error:** Current version may always display this warning regardless of matching serial numbers.

#### **5.3 Opening and Saving a Data File**

Select File/Open .DAT File… to open a WETView data file for graphing. Choose the file you want to open. Once the file is open, select Start from the Acquire menu (or type F1). Possible errors in opening the file:

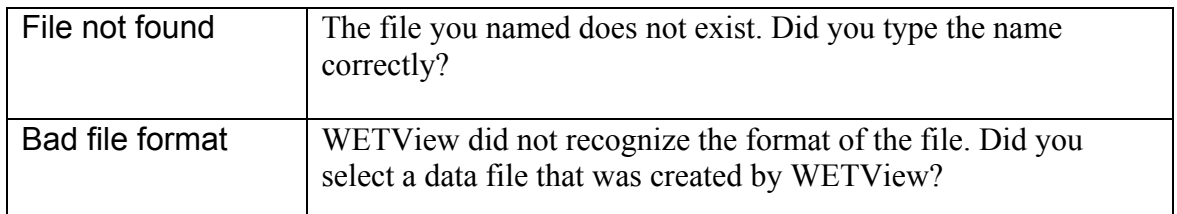

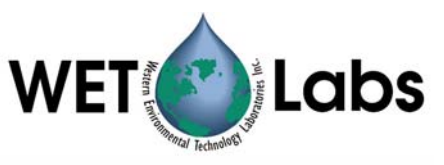

<span id="page-11-0"></span>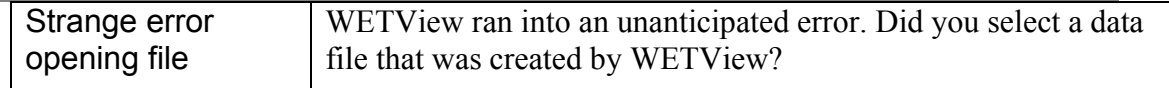

Select File/Save as... to save the most recently acquired data to a text file. By convention, data files have the extension .DAT, though this is not required.

As WETView collects data, it writes that data to a temporary file called WETVIEW.TMP. When you request to save the data, the file is renamed to the name you specify. If you quit WETView without saving the data, the WETVIEW.TMP file is not deleted, so you can manually rename it if you wish.

**Note** 

Because the temporary file, WETVIEW.TMP, is renamed when you save it, the file cannot be saved to a disk other than the one that contains the current directory.

#### **5.4 Collecting Data**

Press the F1 to Start button to begin acquiring data from the currently opened device. This item is highlighted only if you have a device open. The function key F1 works as well. As data is acquired, the traces you have selected (via the Options/ Channels/Binning menu) are graphed. Graphing the data points uses memory and for long collection runs WETView may exhaust all available memory (this is not true for the Strip Chart graph). If WETView runs out of memory, it erases the graph and begins graphing from where it left off. All collected data is saved in a file, whether or not it was erased from the graph.

#### **5.4.1 Changing the Data Collection Options**

Select Options/Channels/Binning to select which traces to display and to set the collection and display bin sizes.

#### **5.4.2 Ending Data Collection, Exiting WETView**

Once acquisition begins, an F2 to Stop button is displayed near the top of the screen. Selecting that button with the mouse, or pressing the F2 key stops data acquisition. Select Quit to quit the WETView program.

#### **5.5 Graphing Data**

Select Graph/Open Graph... to open a previously saved graph file. By convention, WETView expects graph files to have a .GPH extension.

Select Graph/Save Graph.… to save the current graph to a file. The graph may be opened later and viewed, rescaled, and printed.

Select Graph/Print Graph.… to print the currently displayed graph.

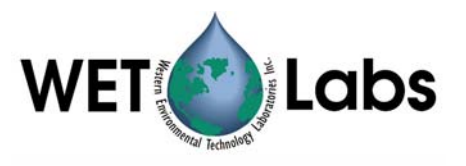

#### **5.5.1 Selecting the Graph to Display**

- WETView provides four types of graphs:
- 1. A vertical X-Y graph of absorption versus depth
- 2. A vertical X-Y graph of absorption versus time
- 3. A horizontal strip chart of absorption versus time
- 4. A vertical graph of absorption versus temperature.

There are trade-offs to be considered when choosing which display to use.

The X-Y graphs accurately plot either time and absorption or depth and absorption, whereas the strip chart accurately plots absorption, but uses a constant time base. However, the strip chart scrolls continuously as data is collected, so you can have detailed view of the most recently received data, whereas the X-Y graph is static. When the data runs off the graph, it is not visible until you stop data acquisition and rescale the graph. In either case, all data acquired is logged to the data file.

The absorption versus temperature graph is used for temperature calibration. The temperature reported is the temperature internal to the instrument, not the ambient temperature. Also, since the temperature is reported once for each set of ten data lines, all ten data lines will be plotted at the same temperature. We recommend setting the collection bin size to a multiple of 10.

#### **5.5.2 Changing Graph Options**

Select Graph/Options... to change the appearance of the currently displayed graph. For X-Y graphs, you may set the X and Y ranges and the number of divisions for each axis. For strip charts, you may set the Y range and the speed that the chart scrolls.

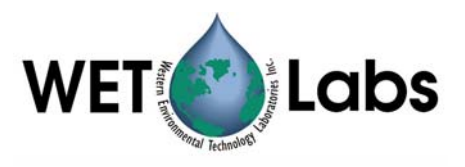

## <span id="page-13-0"></span>**6. Configuration**

The ac-9 measures the absorption and attenuation of 9 different wavelengths of light; the ac-s measures from 80–90. Configuration is specific to each type of device. Each of the measured quantities has a calibration offset added to it so that the resulting number is the difference between a clean water measurement and the measurement in the field. You can manually set the value of this offset for each channel; however, determining the correct value to use is not trivial.

#### **Caution**

We recommend you change **only** the instrument description and the color used for plotting it. Changing the baud rate will most likely cause WETView to be unable to communicate with the instrument. Changing the calibration constants will affect the accuracy of your results.

Usually, a "clean water calibration run" is performed. Chemically pure water is run through the instrument and the values for absorption and attenuation are averaged over a number of samples. These values are then used as the calibration offsets.

You can change the following settings for the ac-9 meter:

- calibration offsets for absorption measurements
- calibration offset for depth measurement

You can change the following settings for the ac-s meter:

• calibration offsets for absorption/attenuation measurements

To change an instrument's calibration, a new device file must be collected. The steps of this process are outlined below.

1. Ensure the instrument is properly connected to a power supply and host computer, and that WETView is properly loaded and operational. Open the Configuration screen by selecting File/Configure…. Choose a device file. The window below (either ac-9 or ac-s) will appear.

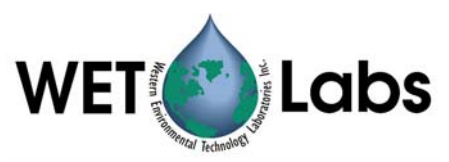

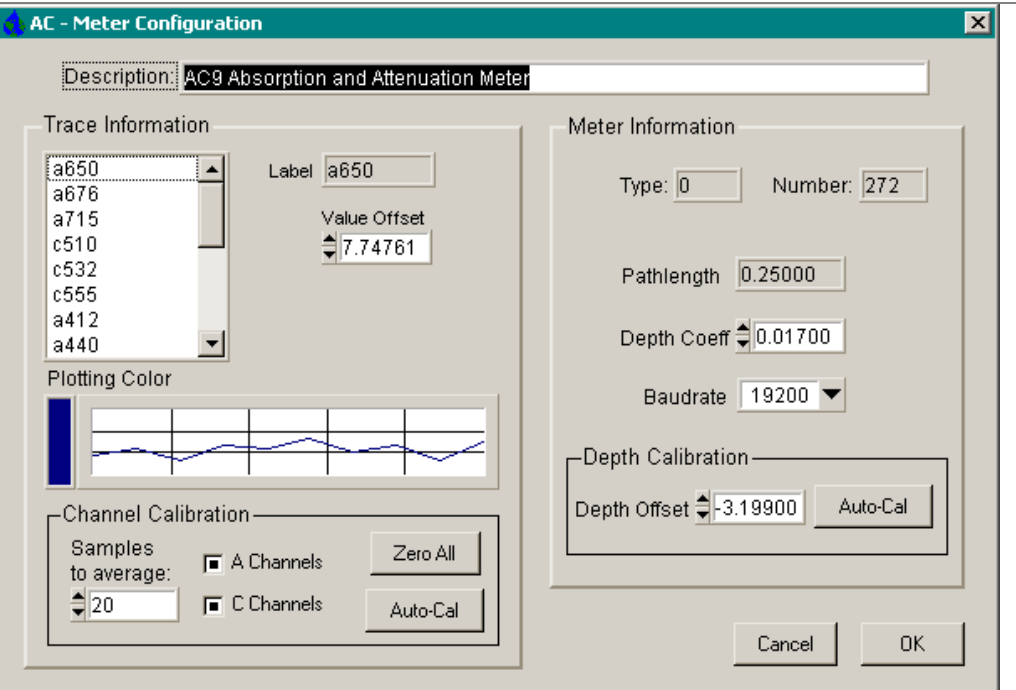

ac-9 configuration screen

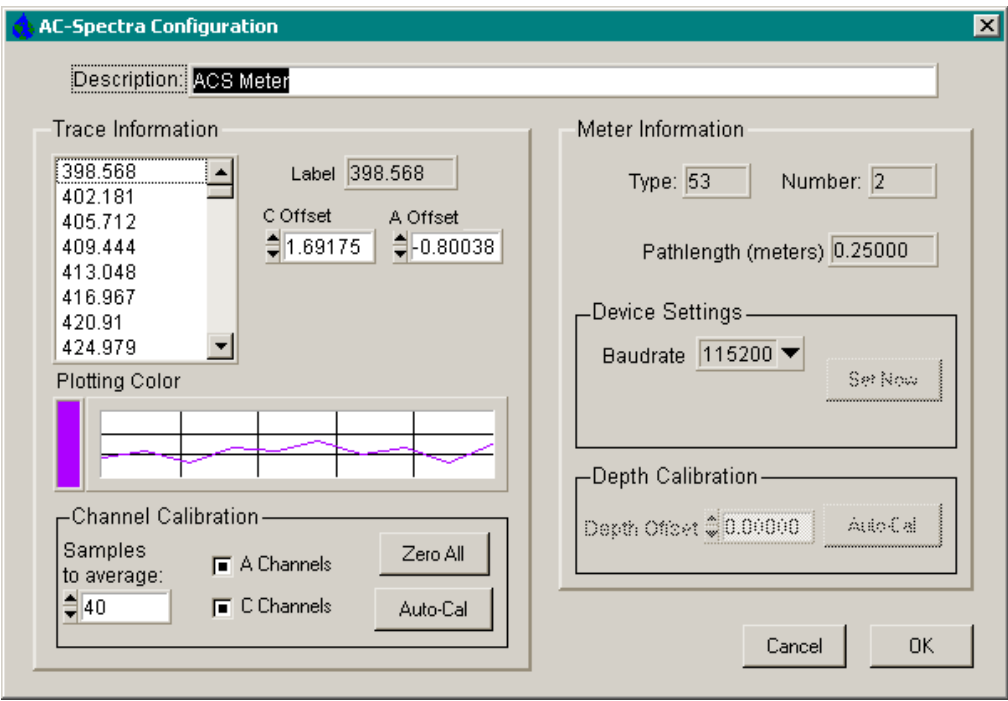

ac-s configuration screen

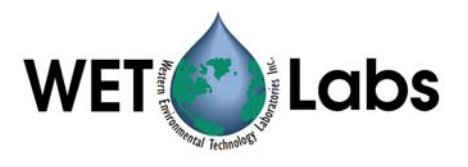

- 2. The lower left-hand corner of the window has a Channel Calibration box with control buttons for Zero All and Auto Cal.
	- The Zero All button sets all of the calibration offsets to 0.0 so you can collect the raw (uncorrected) values from the meter. Note that these values are always temperature-compensated.
	- The Auto Cal control collects and averages the new offsets for a device file. Note the option for number of samples to average. Select the number of individual samples you wish to average by using this control. The default is 10 samples.
- 3. Once you have selected the number of samples over which to average, you then can engage the Auto Cal control. A temporary pop-up window will notify you as the calibration takes place. After the operation is complete, exit the Configuration dialog box by pressing OK in the lower right hand corner.
- 4. When you exit you will be prompted as to whether you want to save the new offset values.

#### **Caution**

Unless you deliberately save a device file the offsets you have collected will not be permanently stored.

- 5. You may write over an older device file if you choose, but the program will ask you if you are sure you want to do this. Otherwise you may write to a new file.
- 6. Before you can use the new values, reload the newly made device file using File/Open Device.

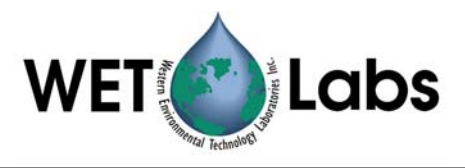

## <span id="page-16-0"></span>**Appendix A—ac-9 Meter Files**

#### **ac-9 Configuration File**

Configuration files (with file extension .DEV) give calibration and other information specific to a particular unit. These files are tab-delimited text files and have the following format:

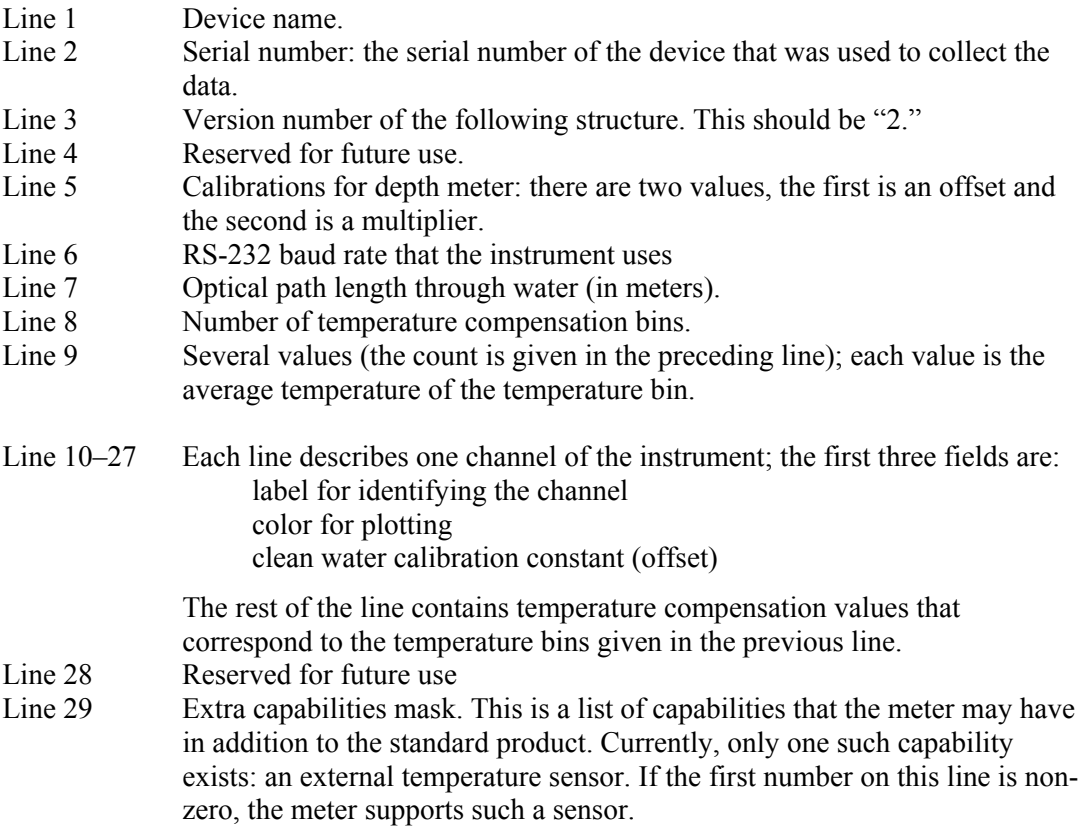

#### **ac-9 WETView Data Files**

WETView saves data files in tab-delimited format. The file format of WETView files is described below.

Line 1: Header line. Identifies the version of the program that created the file, and the time and date of creation.

Lines 2–30: Exactly the same format as the configuration file. These lines contain the calibration information that was used while collecting the data.

Line 31: Collection bin size. The number of samples that were averaged into each bin during collection.

#### **Data lines**

The rest of the file contains lines of data values. Each line of data starts with a zerobased time stamp. Times are given in milliseconds. The rest of the fields on the line

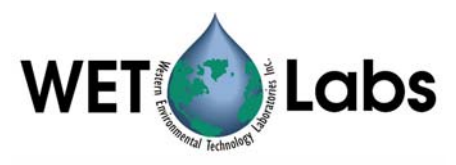

are the data from the device. The data is given as absorption values, after referencing, calibration and temperature correction.

#### **Reference lines**

A reference line is a data line that has some extra information appended to it.

- 1. The first number after the data values is the temperature (deg C).
- 2. The second number is the sample rate (samples per second).
- 3. The third number is the depth (in meters, if the meter supports depth).
- 4. The fourth number is the external temperature, if the meter supports it.
- 5. The rest of the line contains channel reference values.

A full data line with references then looks like:

Time Chan<sub>1</sub> Chan<sub>2</sub> ... Chan<sub>n</sub> Temp Rate Depth ExtTemp Ref<sub>1</sub> Ref<sub>2</sub> ... Ref<sub>n</sub>

The reference values are raw values; no scaling or calibration is applied to them. These are the values that are used in computing the data values for the following set of data lines.

There is a possible ambiguity when the collection bin size is greater than one. Since a bin contains multiple samples, some of the samples in a bin may be computed with one set of reference values and others computed with a different set. The ac-9 uses one set of references for every ten samples. If the collection bin size is six, the first bin (six samples) uses the same reference values, but the second bin uses one set of references for the first four samples and a different set for the last two samples. This makes deconvoluting to the raw data rather complicated.

If you need to deconvolute to raw data, choose a bin size of 1, 2, 5, 10 or an integer multiple of ten. This ensures that the reference values given for a bin apply to all samples in that bin.

#### **Example**

For example, given the configuration file:

```
ac9 Absorption and Attenuation Meter 
           ; serial number
2 ; structure version number 
Reserved            ; reserved for future
5.41000 0.27000 ; depth calibration 
19200 ; baud rate
0.10 ; pathlength = 10 cm
a650 Blue 1.20000 23.00000 2.43000 
a560 Green 1.13000 23.00000 2.45000 
a532 Brown 1.24000 23.00000 2.65000 
c712 Red 1.08000 23.00000 2.31000 
c676 Magenta 1.41000 23.00000 2.74000 
c660 Gray 1.55000 23.00000 2.56000 
a488 LtBlue 1.16000 23.00000 2.44000 
a456 LtGreen 1.19000 23.00000 2.52000 
a412 Yellow 1.33000 23.00000 2.54000 
c650 Blue 0.98000 23.00000 2.47000 
c560 Green 1.58000 23.00000 2.36000 
c532 Brown 1.94000 23.00000 2.51000 
a712 Red 1.32000 23.00000 2.57000
```
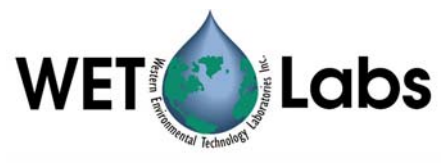

a676 Magenta 1.74000 23.00000 2.46000 a660 Gray 1.83000 23.00000 2.49000 c488 LtBlue 1.35000 23.00000 2.38000 c456 LtGreen 1.50000 23.00000 2.33000 c412 Yellow 1.11000 23.00000 2.39000 0.0035 0.004 0.015 0.02 0.015 0.02 2500 2000 1000 0.01 0.01 ...<br>0 i auxiliary capabilities ; auxiliary capabilities

The data file for an ac-9 begins as:

WetView ver 5.0 06/22/93 08:17:44 ac9 Absorption and Attenuation Meter 04000103 ; serial number<br>2 ; structure ver 2 ; structure version number ; reserved for future 5.41000 0.27000 ; depth calibration<br>19200 ; baud rate 19200 ; baud rate  $:$  pathlength = 10 cm a650 Blue 1.20000 23.00000 2.43000 a560 Green 1.13000 23.00000 2.45000 a532 Brown 1.24000 23.00000 2.65000 c712 Red 1.08000 23.00000 2.31000 c676 Magenta 1.41000 23.00000 2.74000 c660 Gray 1.55000 23.00000 2.56000 a488 LtBlue 1.16000 23.00000 2.44000 a456 LtGreen 1.19000 23.00000 2.52000 a412 Yellow 1.33000 23.00000 2.54000 c650 Blue 0.98000 23.00000 2.47000 c560 Green 1.58000 23.00000 2.36000 c532 Brown 1.94000 23.00000 2.51000 a712 Red 1.32000 23.00000 2.57000 a676 Magenta 1.74000 23.00000 2.46000 a660 Gray 1.83000 23.00000 2.49000 c488 LtBlue 1.35000 23.00000 2.38000 c456 LtGreen 1.50000 23.00000 2.33000 c412 Yellow 1.11000 23.00000 2.39000 0.0035 0.004 0.015 0.02 0.015 0.02 2500 2000 1000 0.01 0.01 … 0 ; auxiliary capabilities 1 ; acquisition binsize 0 1.53275 1.13881 1.31256 0.51315 1.41231 2.51512 ...<br>160 1.53070 1.13055 1.31583 0.51229 1.41614 2.51415 ... 160 1.53070 1.13055 1.31583 0.51229 1.41614 2.51415 ... 330 1.53627 1.13536 1.31511 0.51467 1.41151 2.51614 ... (etc)

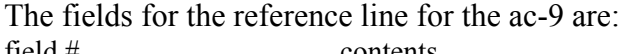

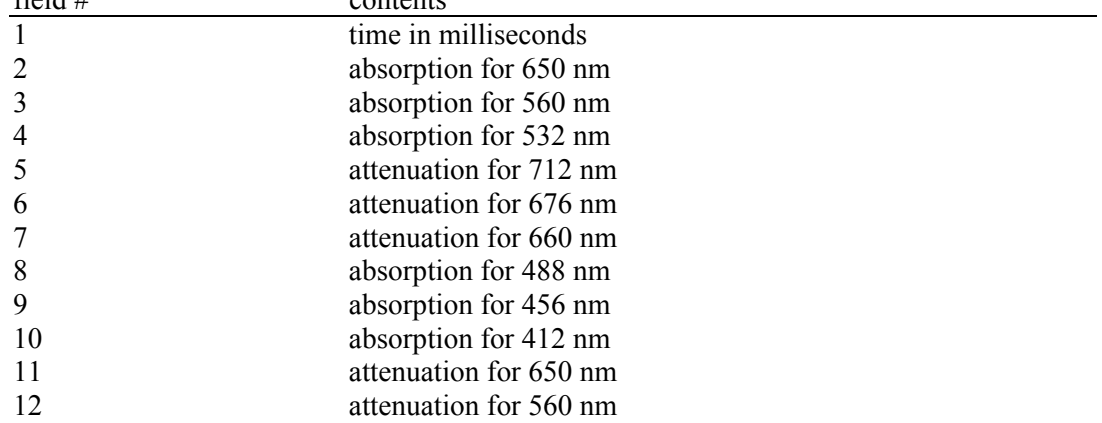

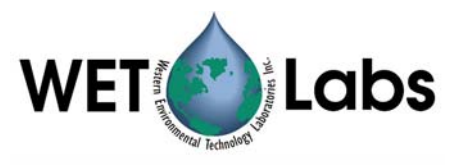

<span id="page-19-0"></span>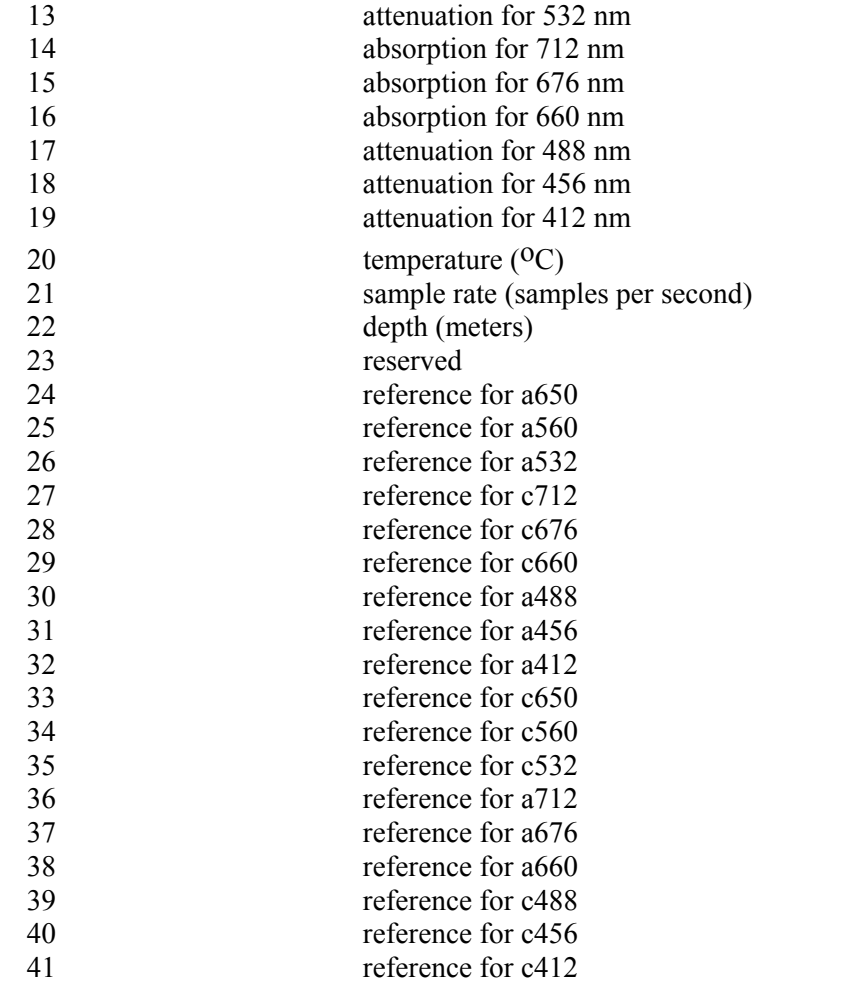

The information in a data line is exactly the same as the first 19 fields of the reference line.

#### **ac-9 Raw Data**

Below is one record of raw data that was captured from the device. It has been converted to hexadecimal, formatted and commented. Note that the two-byte and fourbyte values are byte-reversed. That is, the bytes within a word are read from right to left. This reflects the way the Intel 386 and 486 processors store values in memory.

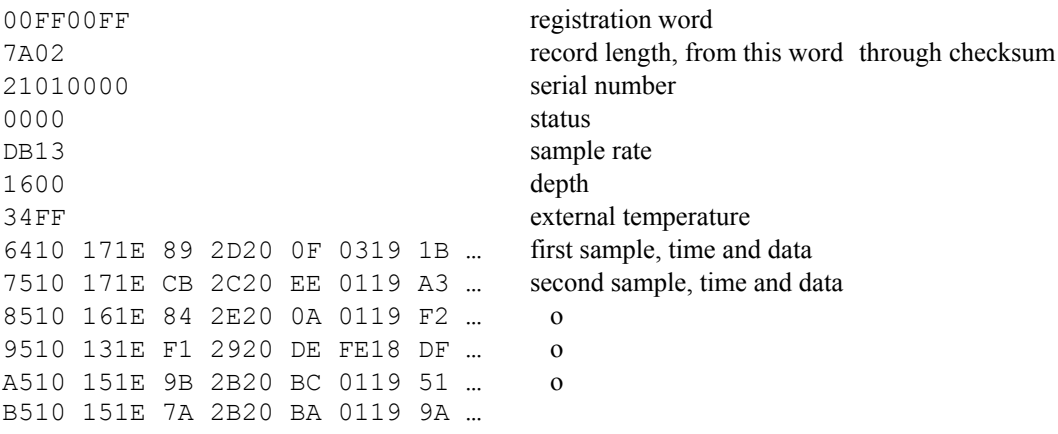

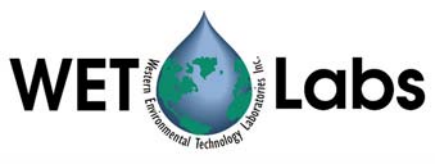

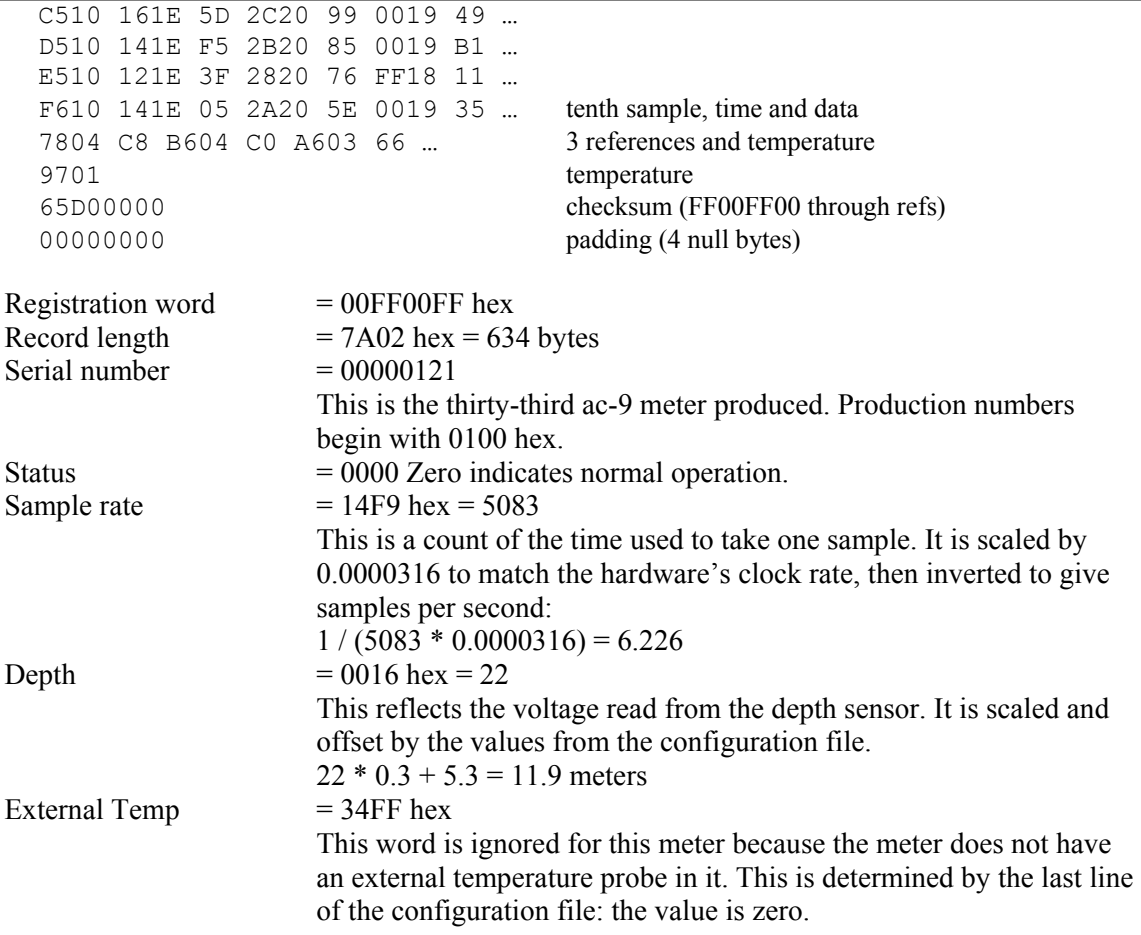

For the purpose of this discussion, we skip to the third-from-last line of the data record. This is the reference line, and values here will be used in the computation of the absorption values for each channel.

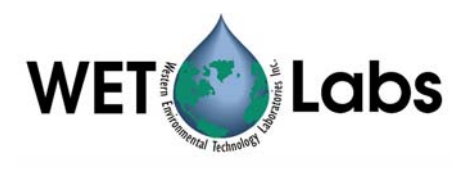

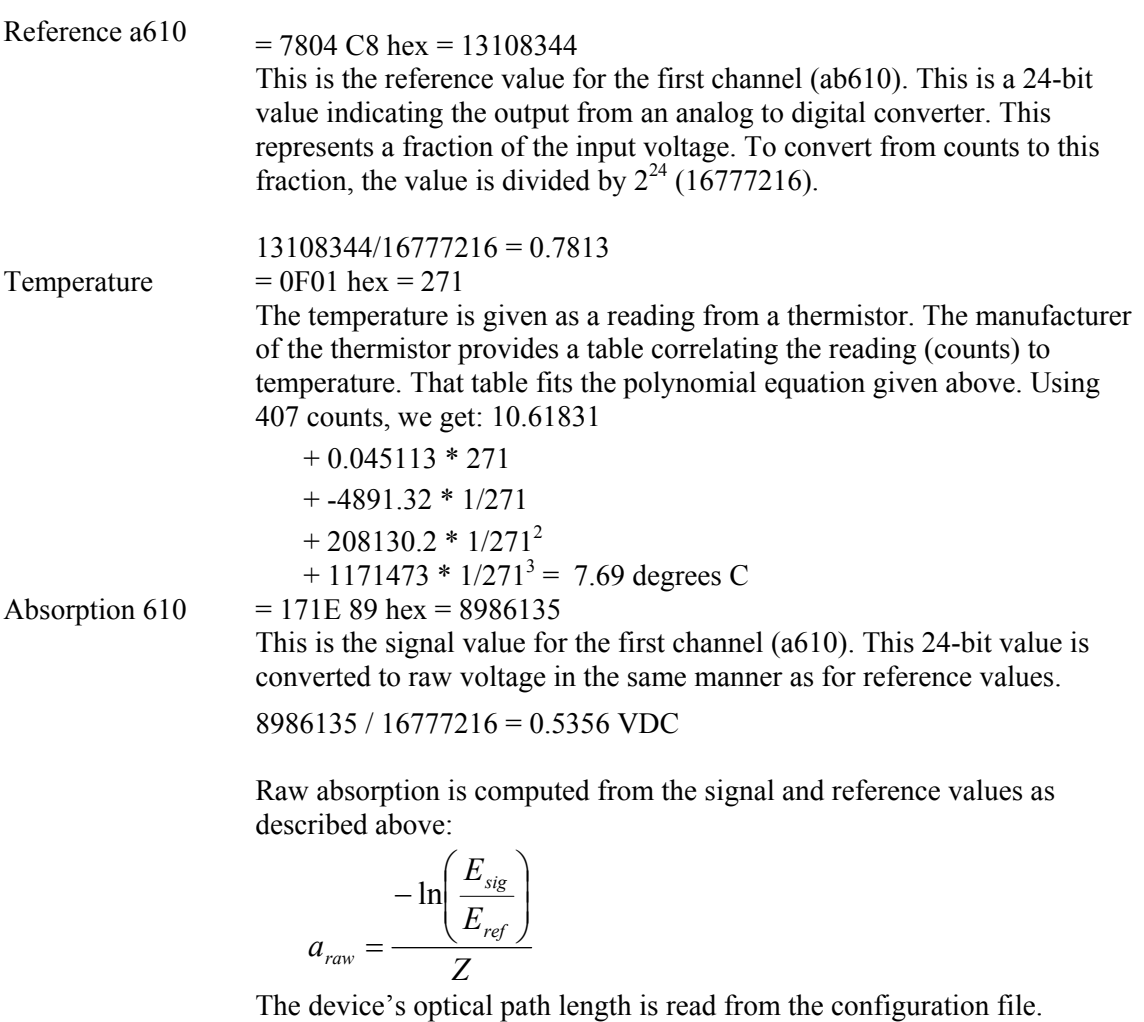

$$
a_{\text{raw}} = \frac{-\ln\left(\frac{0.5356}{0.7813}\right)}{0.25} = 1.5103 \text{ meter}^{-1}
$$

The temperature correction is then applied using the temperature from the reference line and the channel's correction table from the configuration file. The approximate correction value is linearly interpolated from the table. First, the correct temperature bin is determined by finding the two bin temperatures,  $T_0$  and  $T_1$ , that bracket the current temperature. Then, using the values,  $\Delta_{Tn}$  and  $\Delta_{Tn+1}$ , from the table,

$$
\Delta_T = \Delta_{Tn} + \frac{(T - T_0)}{(T_1 - T_0)} * (\Delta_{Tn+1} - \Delta_{Tn})
$$

where,

∆*T*=compensation constant *T*=current temperature, 7.69 *T0*=first bin temperature, 5.5233

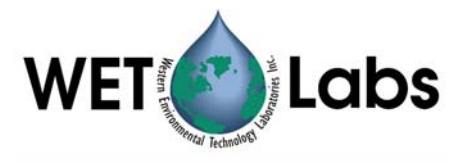

 $T_1$ =second bin temperature, 8.4553 ∆*Tn*=first value, 0.1411  $\Delta_{Tn+1}$ =second value, 0.1028

Using these values,

$$
\Delta_T = 0.1411 + \frac{(7.69 - 5.5233)}{(8.4553 - 5.5233)} * (0.1028 - 0.1411) = 0.1127 \text{m}^{-1}
$$

Subtracting this from the raw absorption,

 $= 1.3976$  $= 1.5103 - 0.1127$  $a' = a_{raw} - \Delta_T$ 

Finally, adding in the calibration offset for a610,

```
= 9.0218= 1.3976 + 7.6242a = a' + CChecksum = 65D00000 = 53349The checksum is the sum of all the bytes of the record, beginning with the 
                    registration word and ending with the temperature. For this record, the 
                    checksum is 53349. This is used to verify that the record was received 
                    correctly by WETView. 
Padding = 00000000These four null bytes separate records. They are ignored. The advantage of 
                    having them is that if a character is lost in transmission, WETView will 
                    read one byte past the end of the corrupted record. If there were no padding
                    bytes, the first byte of the next record would have been read, corrupting 
                    that record as well. With the padding bytes, however, if a character is lost 
                    in transmission, then WETView will read one byte past the end of the 
                    record, which will be a padding byte, and it can be safely discarded. The 
                    next record will be read correctly.
```
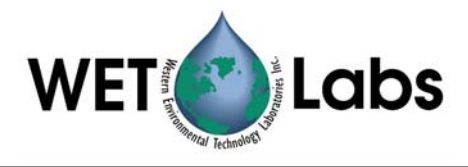

## <span id="page-23-0"></span>**Appendix B—ac-s Meter Files**

## **ac-s Configuration File**

ac-s configuration files (with file extension .DEV) give calibration and other information specific to a particular meter. These files are tab-delimited text files and have the following format:

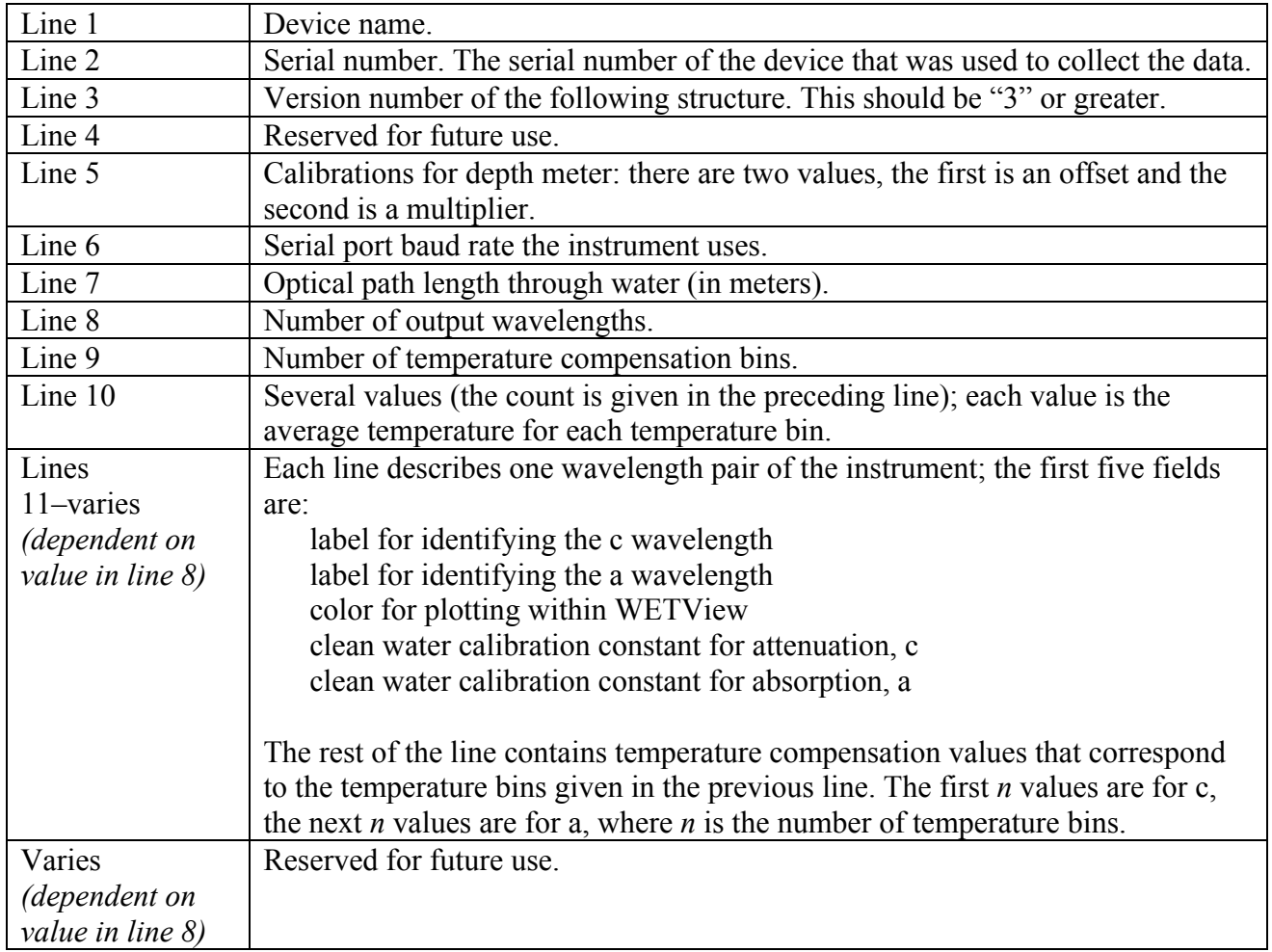

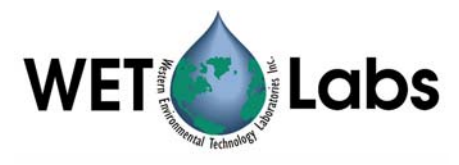

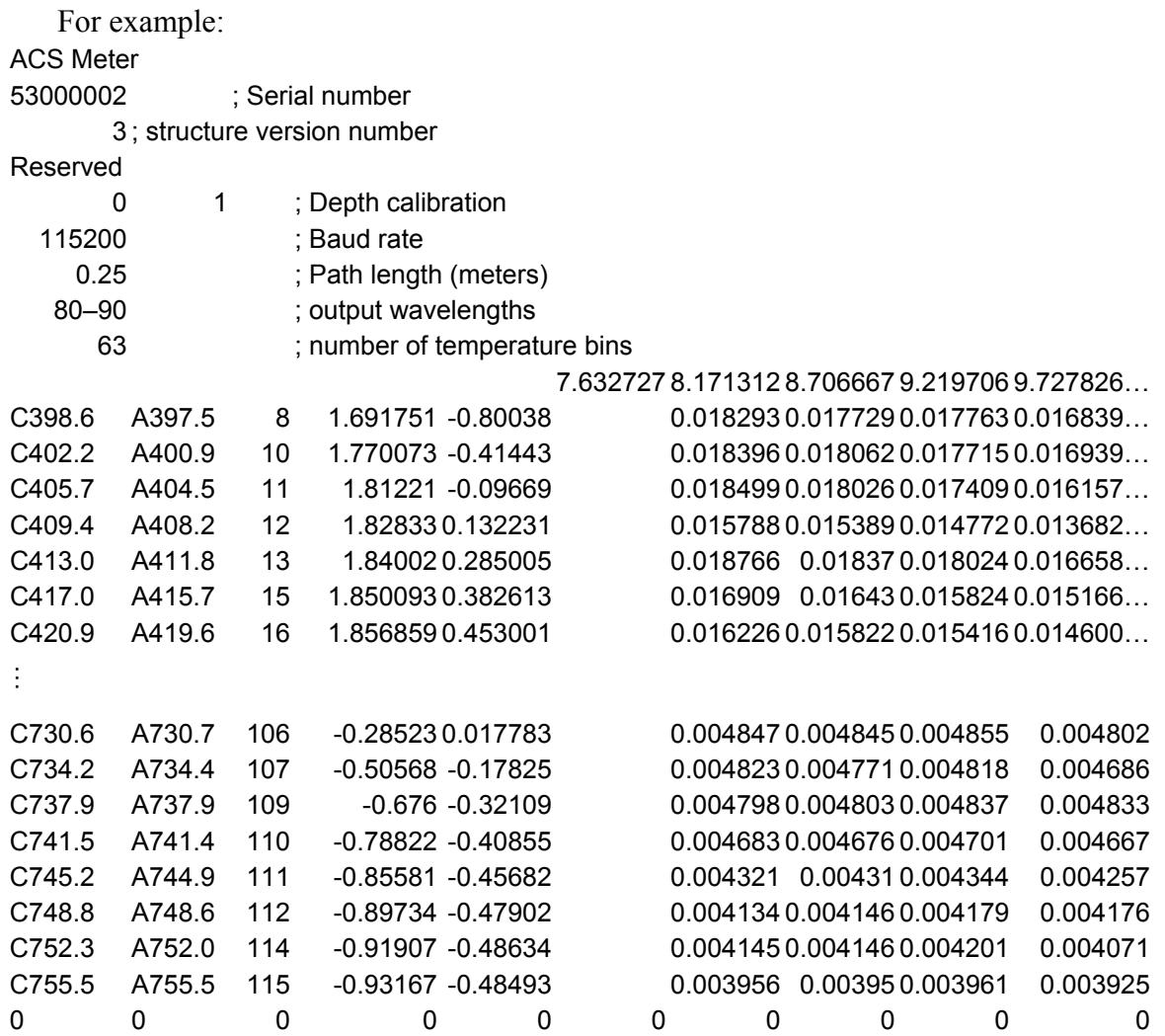

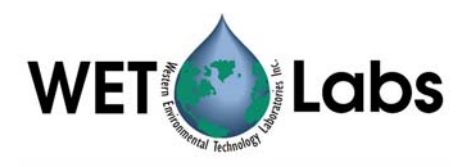

#### <span id="page-25-0"></span> **ac-s WETView Data Files**

WETView saves data files in tab-delimited format. The file format for data files is as follows:

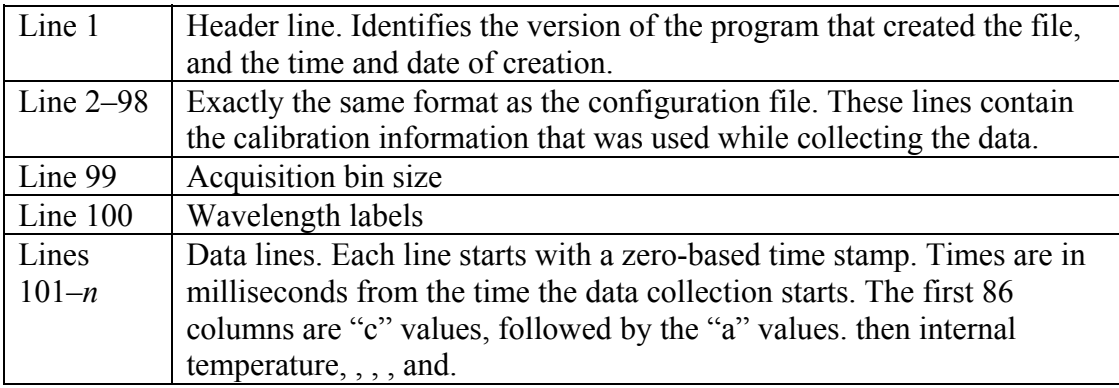

After the data, there are eight additional columns:

- 1. instrument temperature (deg C)
- 4. filter wheel speed diagnostic
- 5. pressure
- 6. external temperature
- 7. four columns of dark values

A data line then looks like:

Time  $c(\lambda_1)$ ,  $c(\lambda_2)$ ,...  $c(\lambda_n)$ ,  $a(\lambda_1)$ ,  $a(\lambda_2)$ , ...  $a(\lambda_n)$  int. temp, diagnostic, pressure, ext. temp, dark, dark, dark, dark, dark

Example data file:

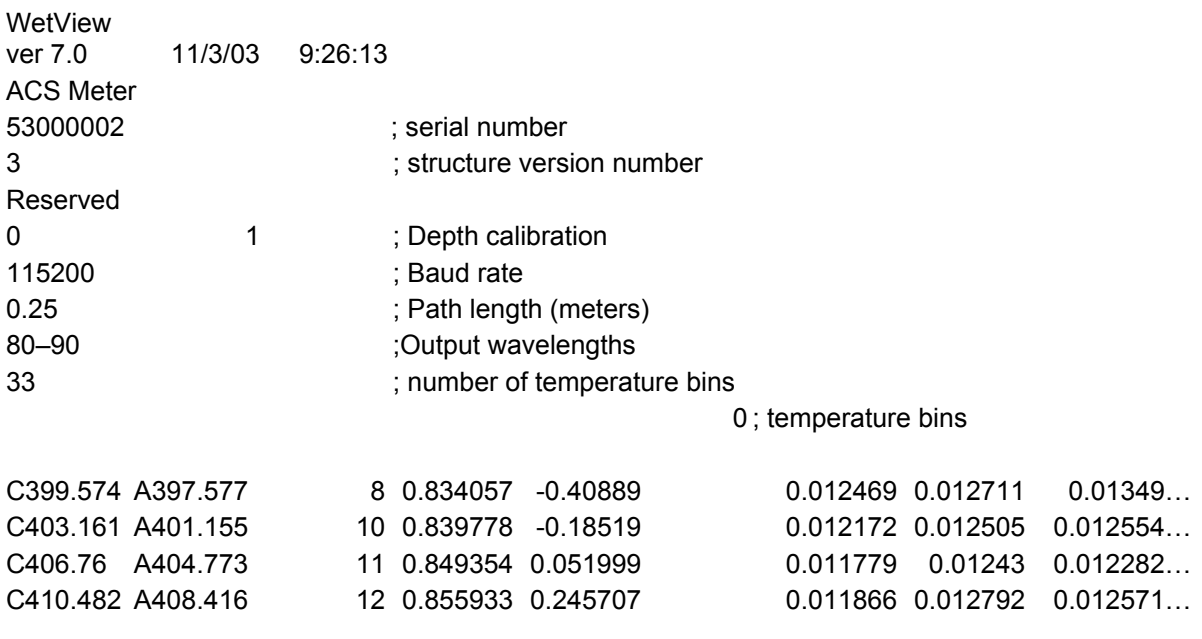

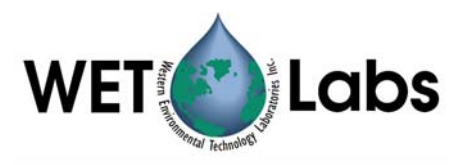

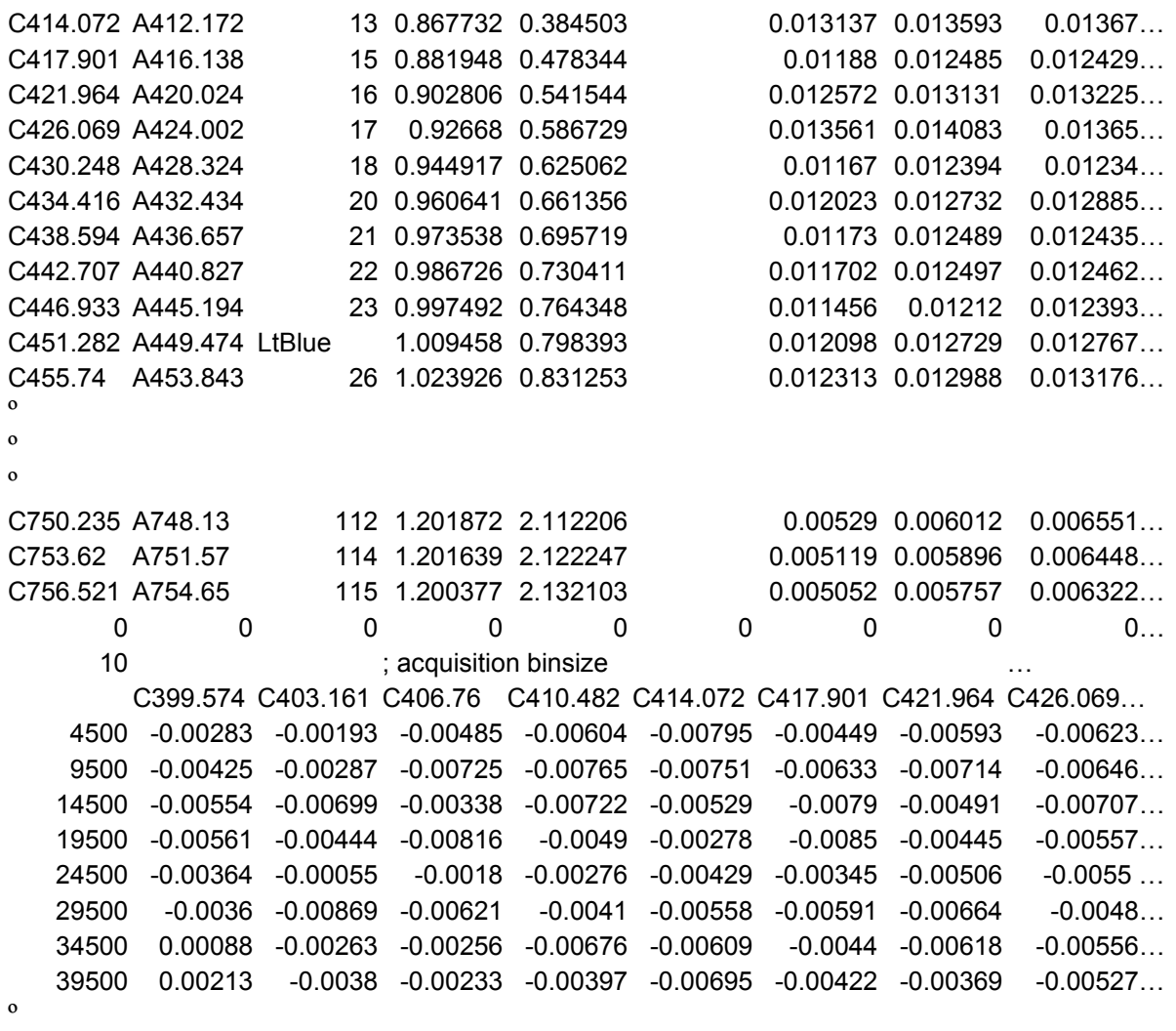

 $\mathbf{o}$ 

º

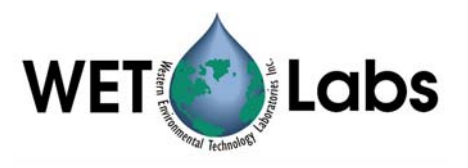

#### <span id="page-27-0"></span>**ac-s Raw Data**

Below is one record of raw data that was captured from the device. It has been converted to hexadecimal, formatted and commented.

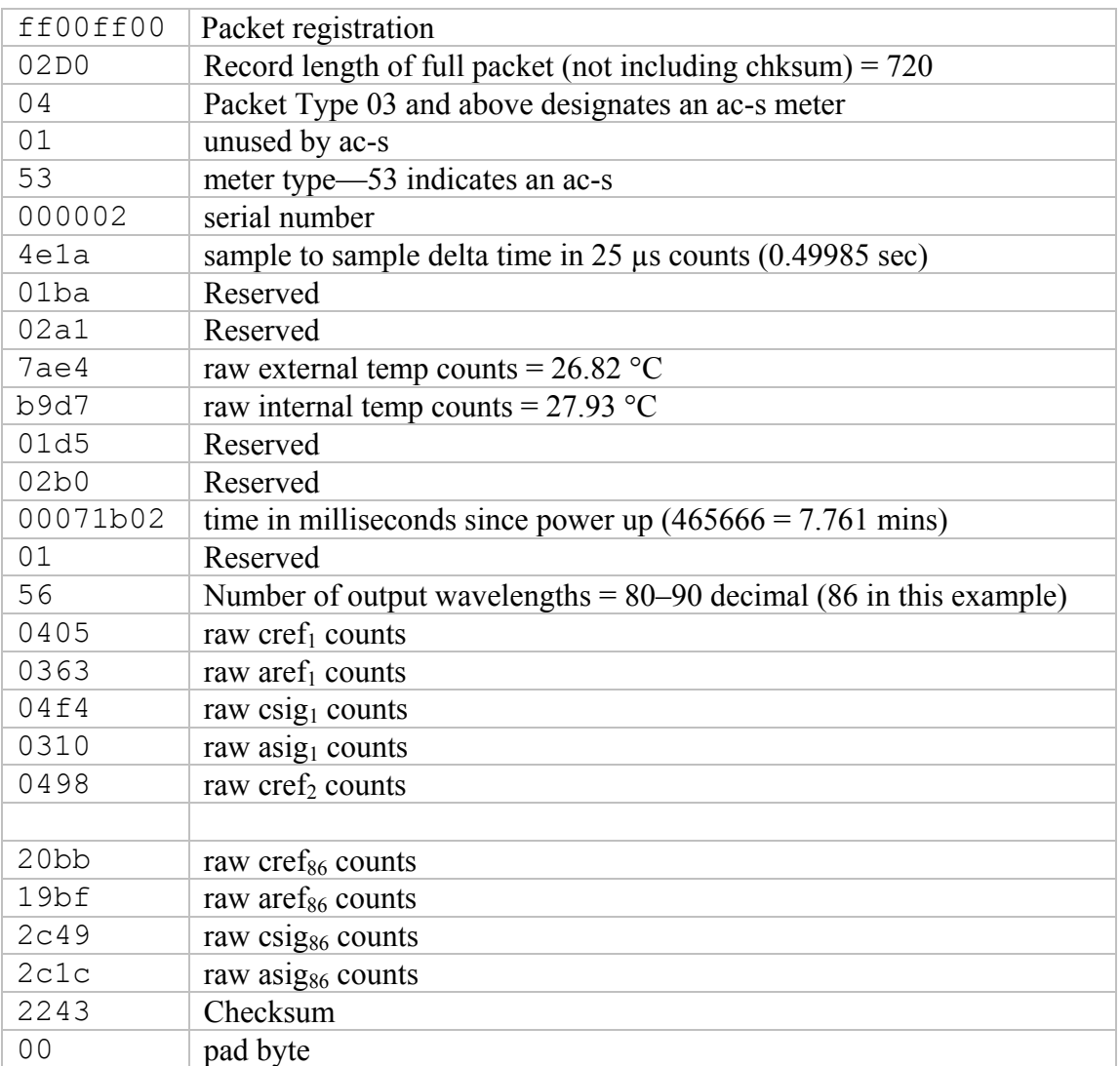

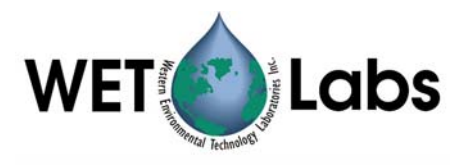

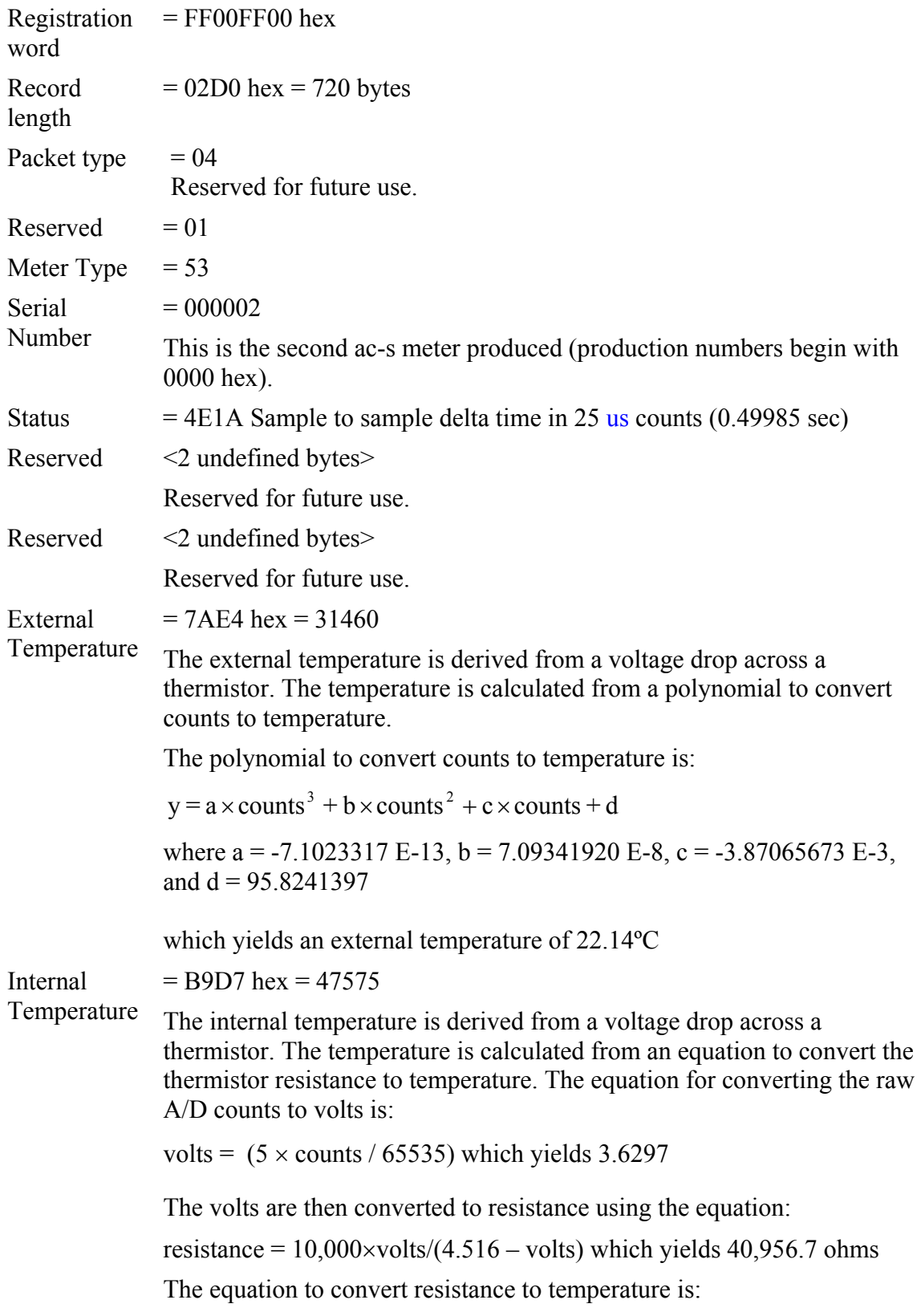

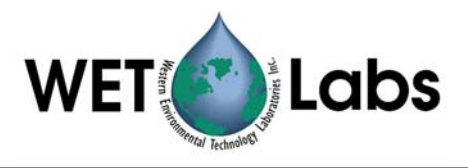

$$
temp = \frac{1}{a + b \times \ln(res) + c \times (\ln(res))^3} - 273.15
$$

where  $a = 0.00093135$ ,  $b = 0.000221631$ , and  $c = 0.000000125741$ 

which yields

$$
T = \frac{1}{a + b \ln 40956 + c \left(\ln 40956\right)^3} - 273.15 = 17.91 \text{ °C}
$$

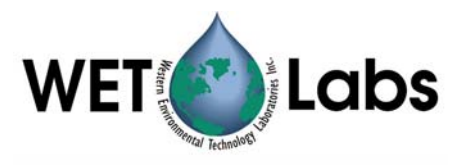

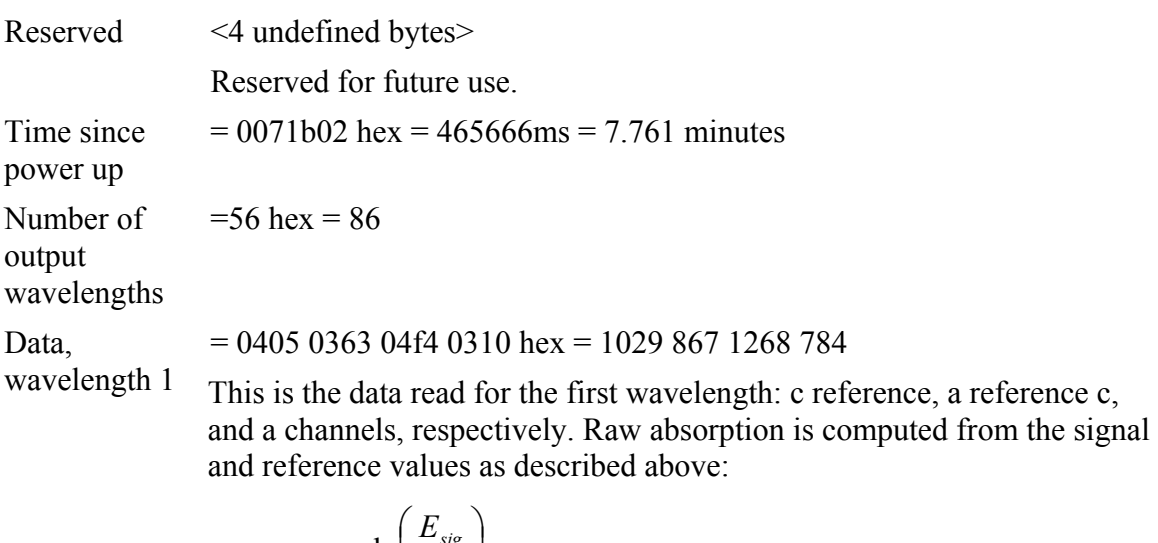

$$
a_{\text{raw}} = \frac{-\ln\left(\frac{E_{\text{sig}}}{E_{\text{ref}}}\right)}{Z}
$$

Which yields  $a_{raw} = -\ln(784/867)/0.25 = 0.402 \text{ m}^{-1}$  and  $c_{\text{raw}} = -\ln(1268/1029)/0.25 = -0.835 \text{ m}^{-1}.$ 

The channel's calibration constant and the device's optical path length are read from the configuration file.

The temperature correction is then applied using the internal temperature and the channel's correction table from the configuration file. The approximate correction value is linearly interpolated from the table. First, the correct temperature bin is determined by finding the two bin temperatures,  $T_0$  and  $T_1$ , that bracket the current temperature. Then, using the values,  $\Delta_{Tn}$  and  $\Delta_{Tn+1}$ , from the table,

$$
K_T = v_0 + \frac{(T - T_0)}{(T_1 - T_0)} * (v_1 - v_0)
$$

where,

 $\Delta$ <sup>*T*</sup> = compensation constant

 $T =$  current temperature, 27.93

 $T_0$  = first bin temperature, 27.75

 $T_1$  = second bin temperature, 28.2625

 $\Delta_{Tn}$  = first value, 0.010124

 $\Delta_{Tn+1}$  = second value, 0.015096

Using these values,

$$
\Delta_T = 0.010124 + (27.93 - 27.75)/(28.2625 - 27.75) * (0.015096 - 0.010124)
$$
  
= 0.012

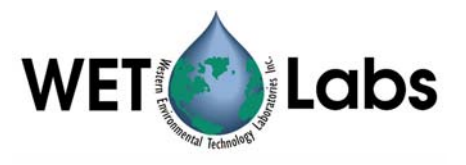

Subtracting this from the raw absorption,

 $a' = 0.402 - 0.012 = 0.039$ 

Finally, adding in the calibration offset for a397.5,

 $a = a' + C = 0.039 - 0.431 = -0.392$ 

 $Checksum = 2243 = 8771$ 

The checksum is the sum of all the bytes of the record, beginning with the registration word and ending with the byte just before this checksum. For this record, the checksum is 8771. This is used to verify that the record was received correctly by WETView.

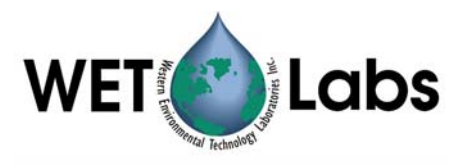

#### Revision History

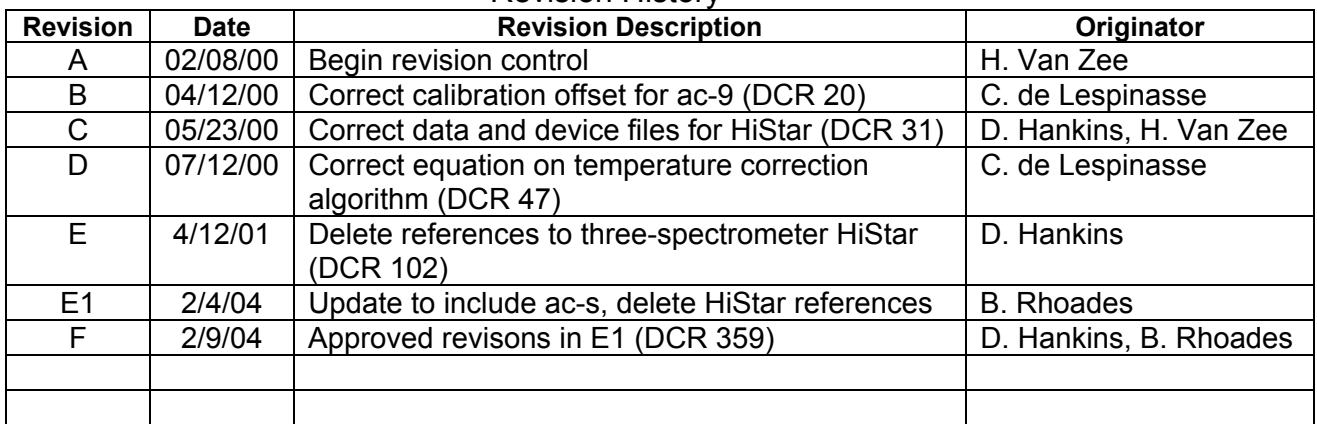